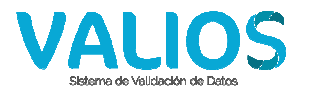

### **Instructivo Validación de Recetas Ambulatorias**

1) Ingrese a la página web de Vali.O.S. (http://www.valios.com.ar) y seleccione la opción "Ambulatorio".

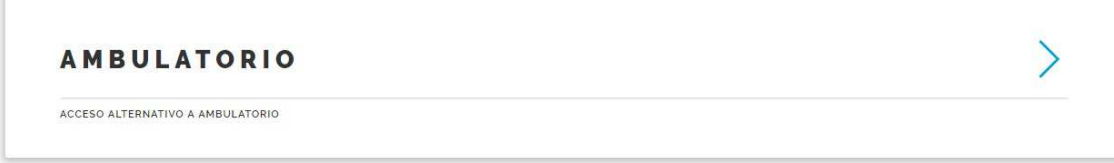

# *Fig. 1 Ingreso a "Ambulatorio"*

2) Seleccione la obra social e ingrese su usuario y clave

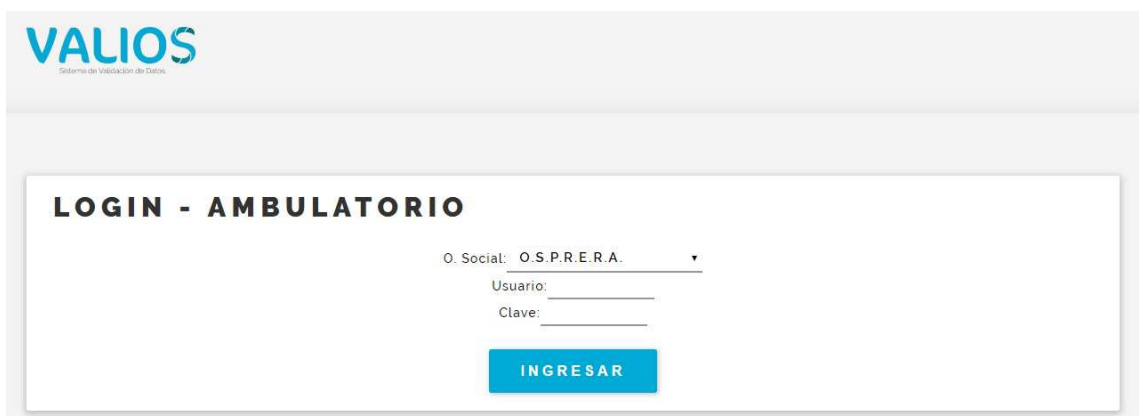

# *Fig. 2 Login de Ingreso*

3) Se vera un menú principal como el siguiente, seleccione la opción "Recetas".

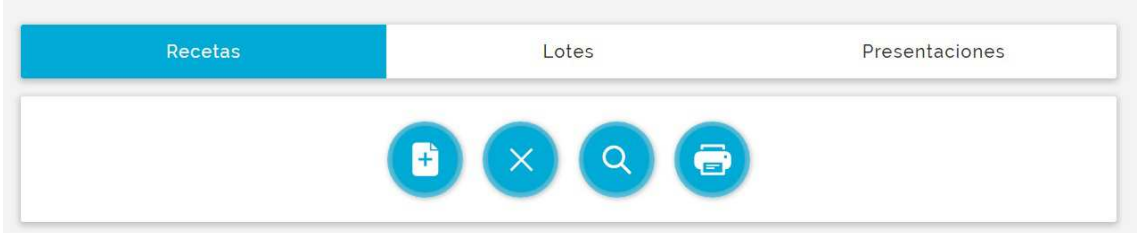

#### *Fig. 3 Menú de Recetas*

- 4) El menú de recetas dispone de 4 opciones: Validar Receta, Anular Receta, Buscar Receta e Imprimir Receta. Seleccionaremos la opción "Validar Receta".
- 5) Seleccionamos el plan e ingresamos el número de documento del afiliado, el número de receta si existe, el número de matrícula del profesional que prescribe la receta, la fecha de emisión de la receta si existe (sino se pone la misma fecha que la de prescripción), la fecha de prescripción de la receta, la

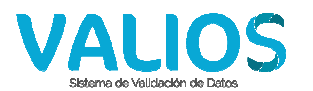

fecha de dispensa de la receta, y luego se indican los datos de los medicamentos (código de barra y/o número de troquel, cantidad a prescribir). Tanto para el caso del numero de documento del afiliado como para el código de barra y/o troquel de los medicamentos, existen pantallas de consulta por distintos criterios. Una vez ingresados todos los datos de la receta presionamos el botón "Validar Receta".

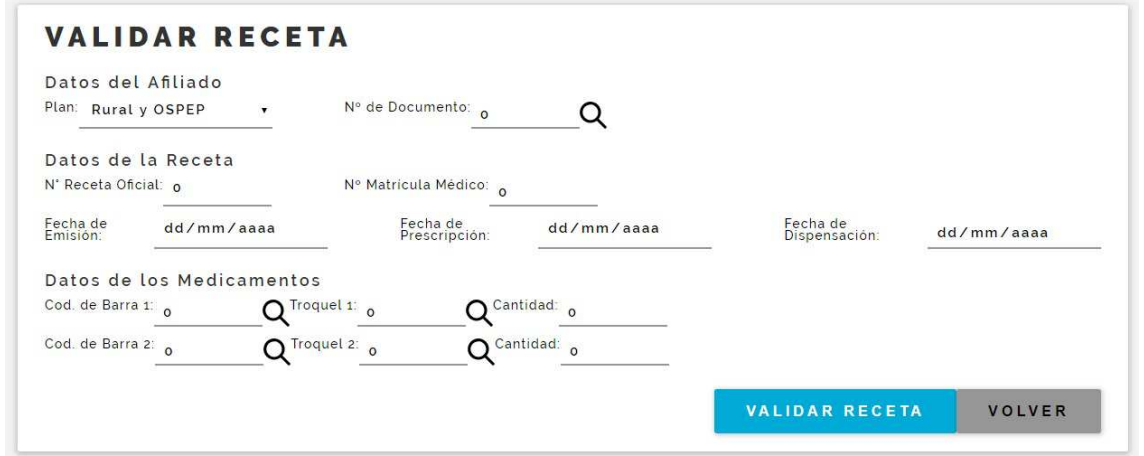

*Fig. 4 Validación de Recetas, paso 1* 

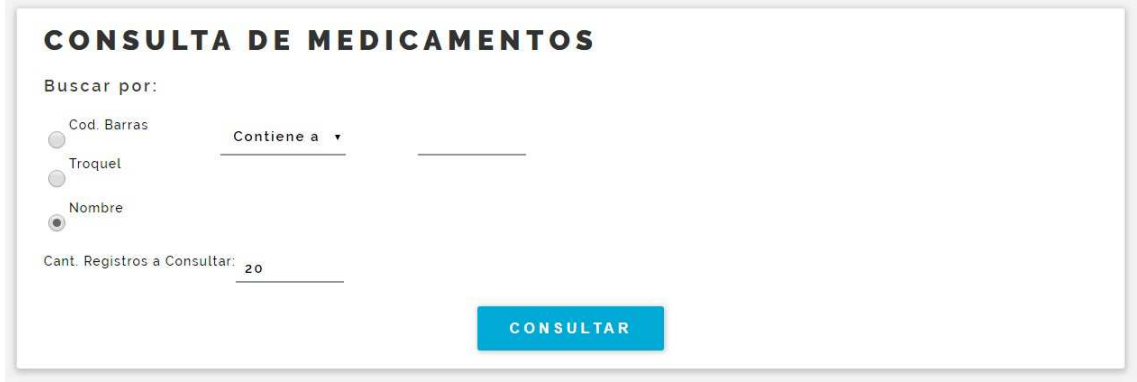

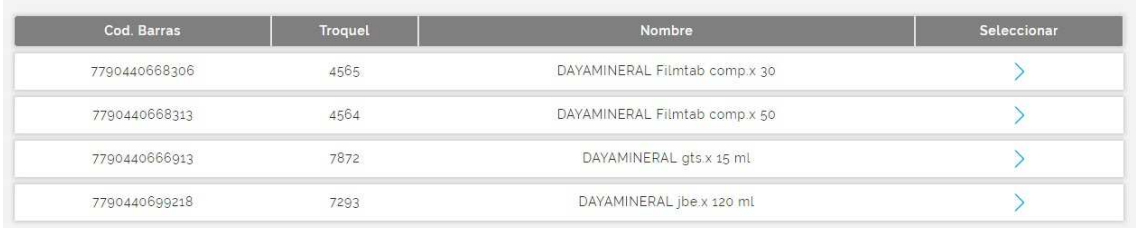

# *Figs. 5a y 5b Consulta de Medicamentos*

6) Se muestra el detalle de la autorización o rechazo de la receta (si correspondiera por algún motivo), el cual se puede imprimir para adjuntar a la receta (botón "Imprimir Receta") o simplemente se transcriben los datos necesarios.

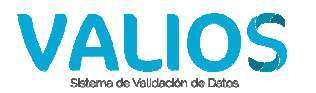

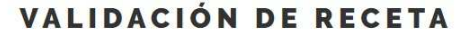

Datos del Afiliado Plan: 1 - Rural y OSPEP<br>N' Documento: 23993211 - OSORIO OSCAR EDUARDO

Datos de la Receta N' Receta Oficial: 08090001<br>Mat. Médico: 1000<br>F. Emisión: 08/09/2018<br>F. Prescripción: 08/09/2018<br>F. Dispensación: 08/09/2018 Total General Afiliado: 37.59<br>Total General O. Social: 37.3<br>Total General Receta: 74.89

Datos de los Medicamentos Cod. de Barra 1: 7790440666913<br>Troquel 1: 7872 - DAYAMINERAL gts.x 15 ml<br>Cantidad: 1<br>Total O. Social: 37.3<br>Total O. Social: 37.3<br>Total Medicamento 1: 74.89 Fotal Medicamento 1, 74<br>Cod. de Barra 2: 0<br>Troquel 2: 0<br>Cantidad: 0<br>Total Afiliado: 0<br>Total D. Social: 0<br>Total Medicamento 2: 0

Se ha autorizado la receta. N' de Autorización: 201800000037

# *Fig. 6 Validación de Recetas, paso 2*

7) Las recetas validadas se pueden anular, para eso ingresamos en el menú de recetas (Fig. 3) a la opción "Anular Receta", y especificamos el número de autorización de la receta que se quiere anular.

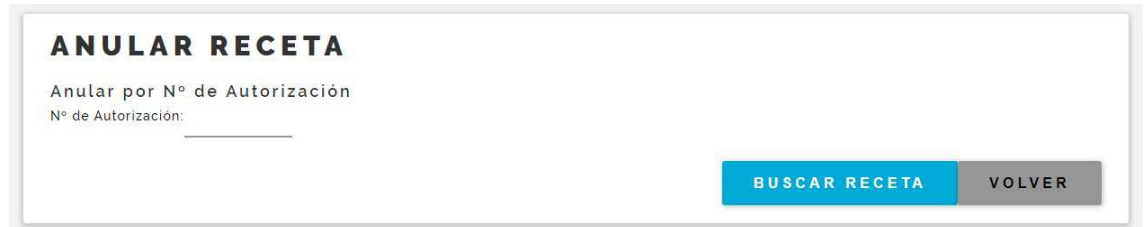

# *Fig. 7 Anulación de Receta, paso 1*

8) Haciendo clic sobre el botón que se encuentra al final del registro la anulamos. Se muestra un número de anulación.

|      | <b>ANULAR RECETA</b>             |                             |            |                    |                    |                |                    |                 |                   |                    |        |
|------|----------------------------------|-----------------------------|------------|--------------------|--------------------|----------------|--------------------|-----------------|-------------------|--------------------|--------|
|      | N° de Autorización: 201800000037 |                             |            |                    |                    |                |                    |                 |                   |                    |        |
|      |                                  |                             |            |                    |                    |                |                    |                 |                   |                    |        |
|      |                                  |                             |            |                    |                    |                |                    |                 |                   |                    |        |
| Plan | N'<br>Documento                  | N' Receta<br><b>Oficial</b> | F. Emisión | F.<br>Prescripción | F.<br>Dispensación | Mat.<br>Médico | N'<br>Autorización | Total<br>Receta | Total<br>Afiliado | Total O.<br>Social | Anular |

*Fig. 8 Anulación de Receta, paso 2* 

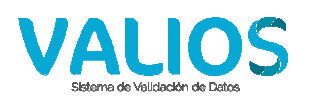

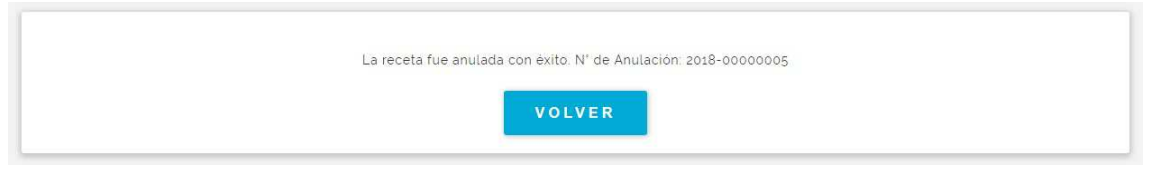

# *Fig. 9 Anulación de Receta, confirmación*

9) Todas las recetas, ya sea que estén validadas, anuladas o presentadas, se pueden consultar desde la opción "Buscar Receta" del menú de recetas (Fig. 3). Al ingresar a la misma se mostrará la siguiente pantalla, en la que se puede especificar el número de autorización o el rango de fechas a consultar.

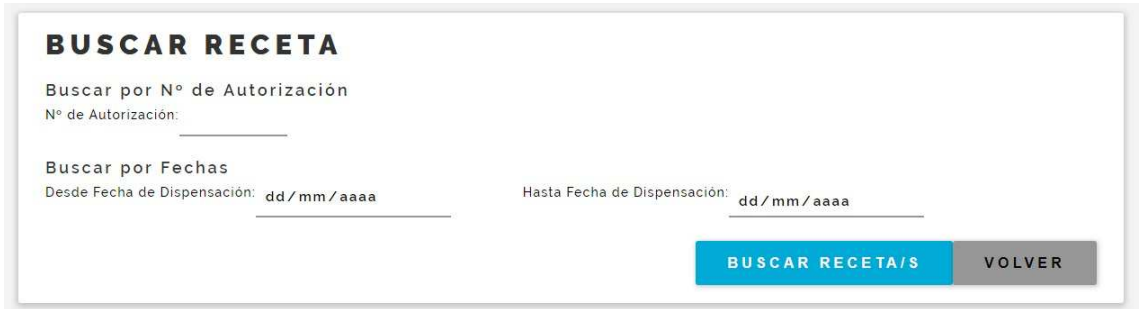

# *Fig. 10 Búsqueda de Recetas, paso 1*

10) Luego de ingresar el número de autorización o el rango de fechas, se puede apreciar un listado de las recetas, de las cuales se puede consultar los medicamentos que las componen, en el caso que no estén anuladas. También se puede imprimir dicho listado.

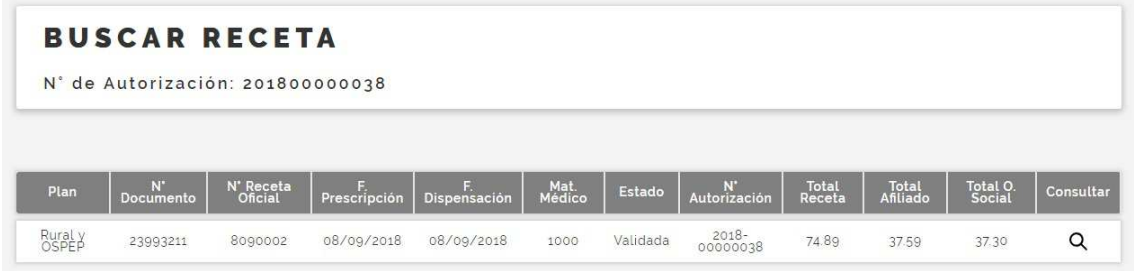

# *Fig. 11 Búsqueda de Recetas, paso 2*

11) Todas las recetas, ya sea que estén validadas o presentadas, se pueden reimprimir, para eso ingresamos en el menú de recetas (Fig. 3) a la opción "Imprimir Receta", y especificamos el número de autorización de la receta que se quiere reimprimir.

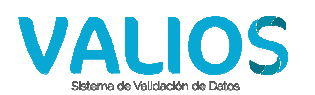

# **IMPRIMIR RECETA**

Imprimir por N° de Autorización Nº de Autorización:

> VISTA PREVIA VOLVER

# *Fig. 12 Impresión de Recetas, paso 1*

### **IMPRIMIR RECETA** N° de Autorización: 201800000038 Datos del Afiliado Plan: 1 - Rural y OSPEP<br>N' Documento: 23993211 - OSORIO OSCAR EDUARDO

Datos de la Receta N' Receta Oficial: 8090002<br>Mat. Médico: 1000<br>F. Emisión: 08/09/2018<br>F. Prescripción: 08/09/2018<br>F. Dispensación: 08/09/2018

Total General Afiliado: 37.59<br>Total General O. Social: 37.30<br>Total General Receta: 74.89

Datos de los Medicamentos Cod. de Barra 1: 7799440666913<br>Troquel 1: 7872 - DAYAMINERAL gts.x 15 ml<br>Cantidad: 1792 - DAYAMINERAL gts.x 15 ml<br>Total Afiliado: 37.39<br>Total Medicamento 1: 74.89 Fournelle<br>Cod. de Barra 2:<br>Troquel 2: 0 -<br>Cantidad: 0<br>Total Afiliado: 0<br>Total O. Social: 0<br>Total Medicamento 2: 0

*Fig. 13 Impresión de Recetas, paso 2* 

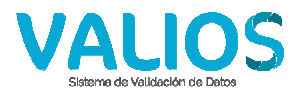

# **Instructivo de Lotes**

1) Ingrese a la página web de Vali.O.S. (http://www.valios.com.ar) y seleccione la opción "Ambulatorio".

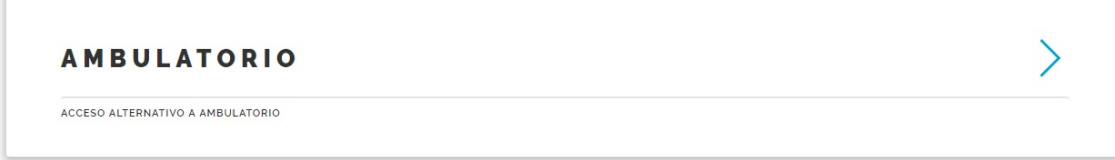

# *Fig. 1 Ingreso a "Ambulatorio"*

2) Seleccione la obra social e ingrese su usuario y clave

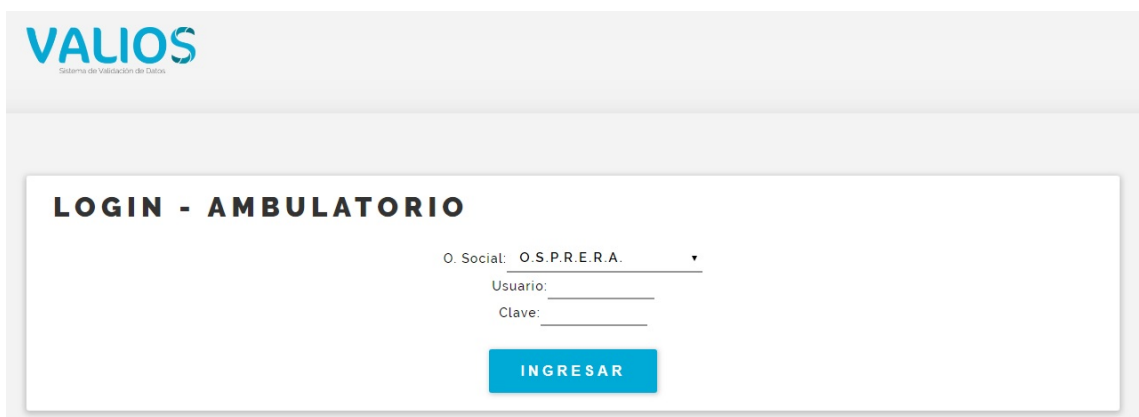

# *Fig. 2 Login de Ingreso*

3) Se vera un menú principal como el siguiente, seleccione la opción "Lotes".

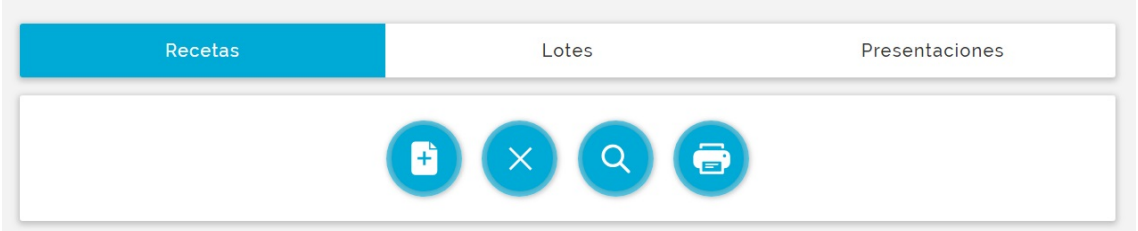

#### *Fig. 3 Menu de Lotes*

- 4) El menú de lotes dispone de 4 opciones: Generar Lote, Anular Lote, Buscar Lote e Imprimir Lote. Seleccionaremos la opción "Generar Lote".
- 5) Seleccionamos el plan y el rango de fechas de dispensa por el cual se quiere generar el lote.

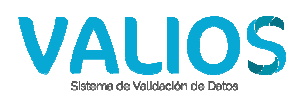

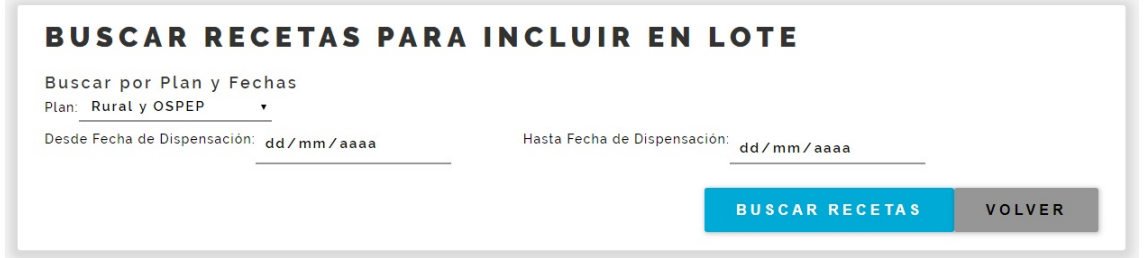

# *Fig. 4 Generación de Lotes, paso 1*

6) Se muestran las recetas validadas para el plan y rango de fechas ingresado. Aquí uno puede imprimir un listado para chequear la existencia de las recetas (botón "Imprimir Listado"), se pueden también excluir recetas (casilla "Excluir" al final de cada registro). Cuando se haya realizado el control de las recetas presionamos el botón "Generar Lote".

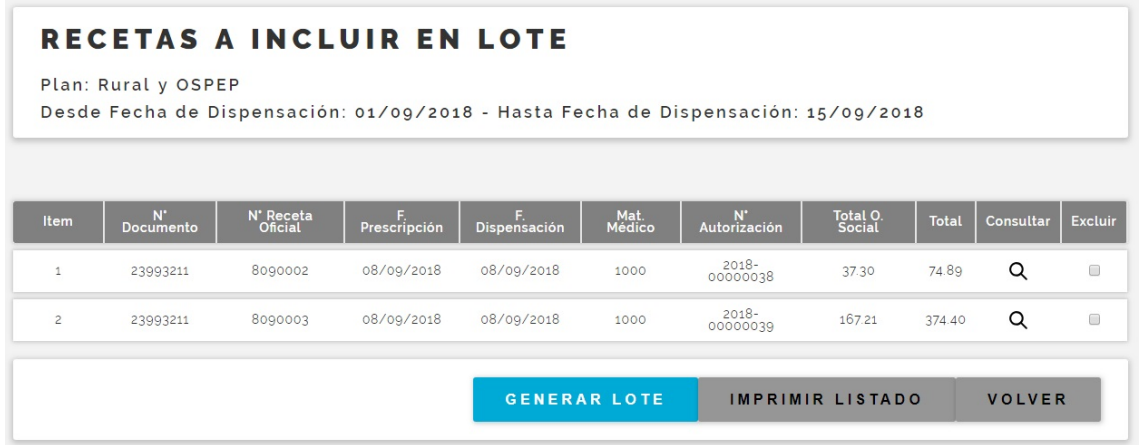

# *Fig. 5 Generación de Lotes, paso 2*

7) Una vez generado el lote se muestra en pantalla la Carátula del mismo, para poder imprimir y adjuntar a las recetas, junto con el Detalle del Lote. Si un plan posee más de 100 recetas validadas para el periodo ingresado, se generarán sublotes de recetas de 100 unidades. En este caso, además de adjuntar la Carátula y el Detalle del Lote, se deben adjuntar las Carátulas de los Sublotes, siempre y cuando exista más de 1 sublote.

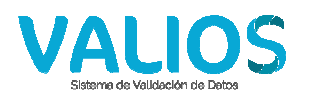

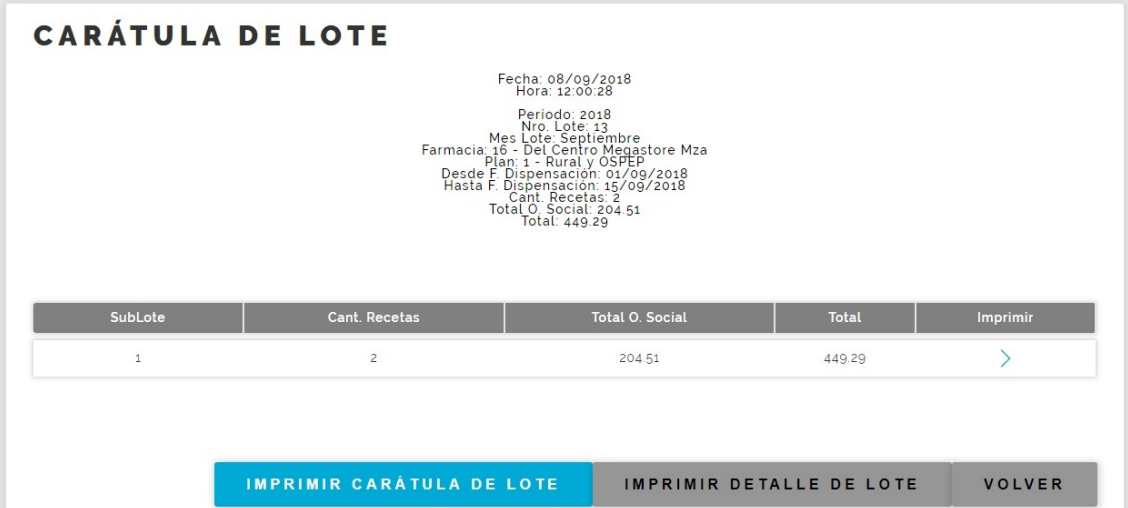

*Fig. 6 Carátula de Lote* 

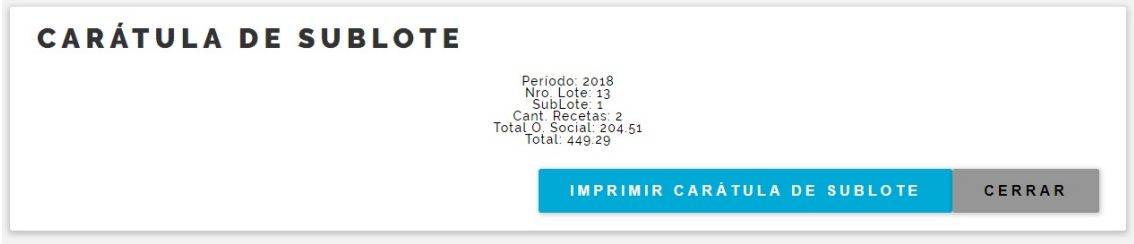

# *Fig. 7 Carátula de Sublote*

8) Los lotes cerrados se pueden anular, para eso ingresamos en el menú de lotes (Fig. 3) a la opción "Anular Lote", y especificamos el número de lote que se quiere anular.

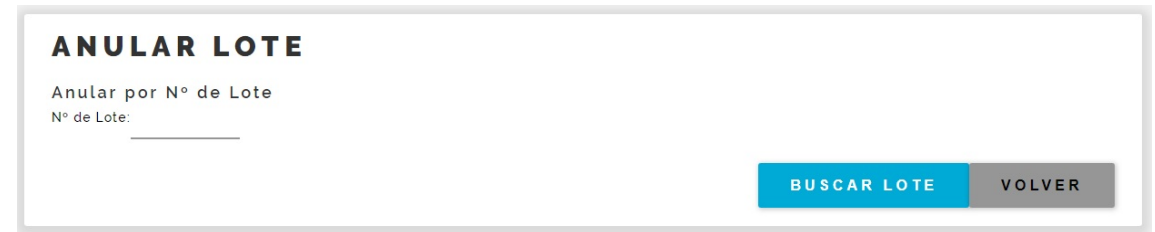

# *Fig. 8 Anulación de Lote, paso 1*

9) Haciendo clic sobre el botón que se encuentra al final del registro lo anulamos. Las recetas que formaban parte del lote vuelven a estar disponibles para incluirlas o no en un nuevo lote.

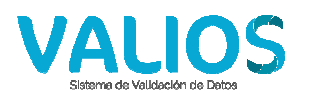

|               | <b>ANULAR LOTE</b><br>N° de Lote: 201800000013 |            |                       |                       |                      |                        |              |        |
|---------------|------------------------------------------------|------------|-----------------------|-----------------------|----------------------|------------------------|--------------|--------|
|               |                                                |            |                       |                       |                      |                        |              |        |
| Lote          | Plan                                           | F. Lote    | Desde F. Dispensación | Hasta F. Dispensación | <b>Cant. Recetas</b> | <b>Total O. Social</b> | <b>Total</b> | Anular |
| 2018-00000013 | Rural y OSPEP                                  | 08/09/2018 | 01/09/2018            | 15/09/2018            | 2                    | 204.51                 | 449.29       | ×      |

*Fig. 9 Anulación de Lote, paso 2* 

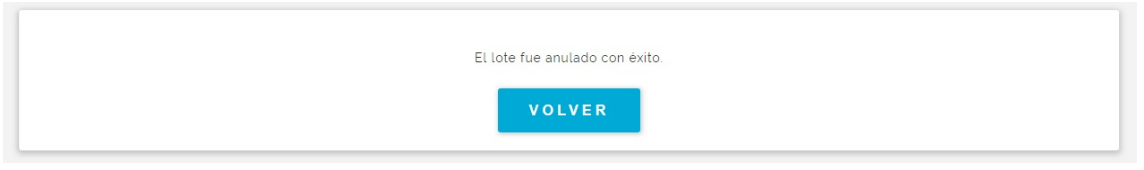

*Fig. 10 Anulación de Lote, confirmación* 

10) Todos los lotes, ya sea que estén cerrados, anulados o presentados, se pueden consultar desde la opción "Buscar Lote" del menú de lotes (Fig. 3). Al ingresar a la misma se mostrará la siguiente pantalla, en la que se puede especificar el número de lote o el rango de fechas a consultar.

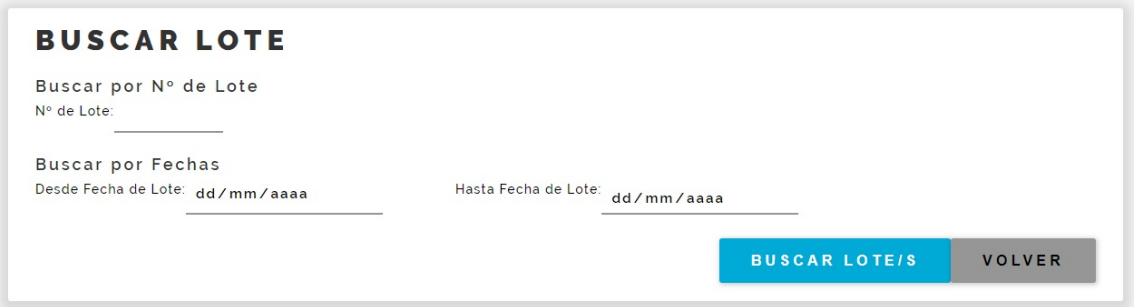

*Fig. 11 Búsqueda de Lotes, paso 1* 

11) Luego de ingresar el número de lote o el rango de fechas, se puede apreciar un listado de los lotes, de los cuales se puede consultar las recetas que los componen, en el caso que no estén anulados. También se puede imprimir dicho listado.

|               | <b>BUSCAR LOTE</b>       |            |                       |                       |         |                      |                        |              |                  |
|---------------|--------------------------|------------|-----------------------|-----------------------|---------|----------------------|------------------------|--------------|------------------|
|               | N° de Lote: 201800000017 |            |                       |                       |         |                      |                        |              |                  |
| Lote          | Plan                     | F. Lote    | Desde F. Dispensación | Hasta F. Dispensación | Estado  | <b>Cant. Recetas</b> | <b>Total O. Social</b> | <b>Total</b> | <b>Consultar</b> |
| 2018-00000017 | Rural y OSPEP            | 08/09/2018 | 01/09/2018            | 15/09/2018            | Cerrado | $\overline{c}$       | 204.51                 | 449.29       | Q                |

*Fig. 12 Búsqueda de Lotes, paso 2* 

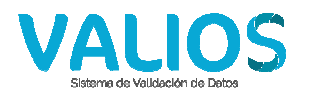

12) De todos los lotes, ya sea que estén cerrados, anulados o presentados, se puede reimprimir la Carátula, para eso ingresamos en el menú de lotes (Fig. 3) a la opción "Imprimir Lote", y especificamos el número de lote que se quiere reimprimir.

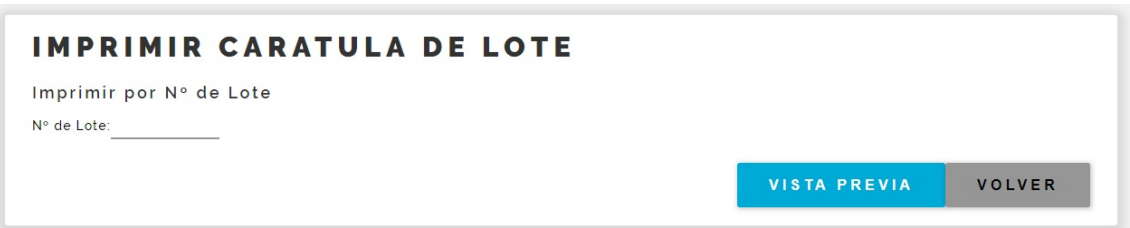

*Fig. 13 Impresión de Lotes, paso 1* 

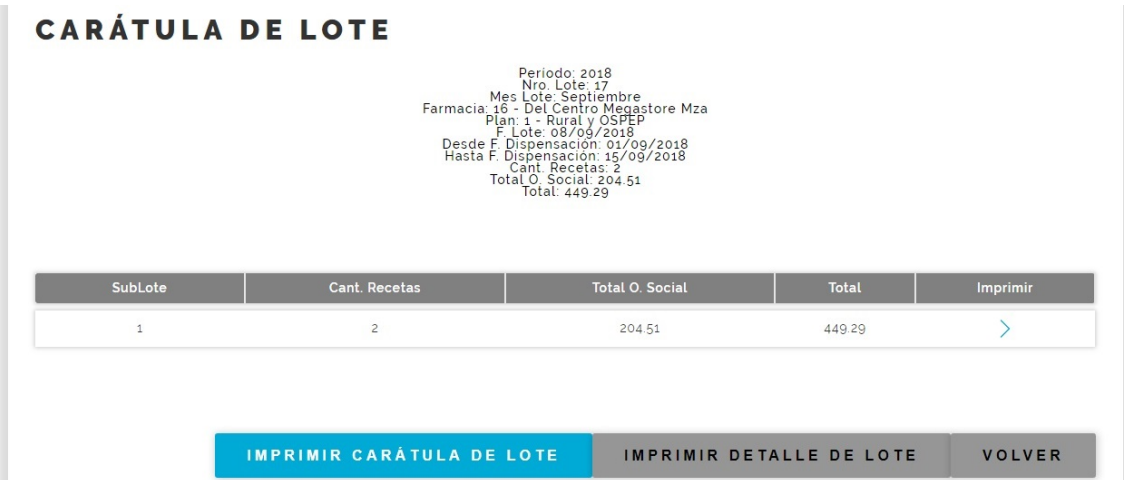

*Fig. 14 Impresión de Lotes, paso 2* 

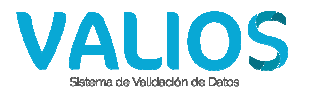

### **Instructivo Cierre de Presentaciones**

1) Ingrese a la página web de Vali.O.S. (http://www.valios.com.ar) y seleccione la opción "Ambulatorio".

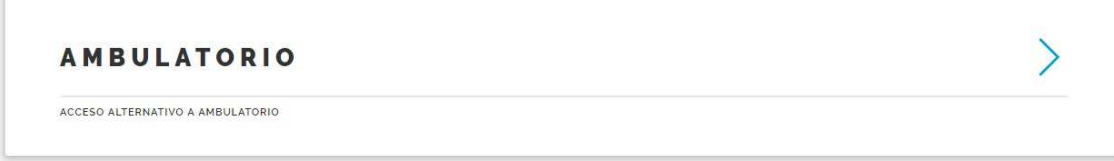

# *Fig. 1 Ingreso a "Ambulatorio"*

2) Seleccione la obra social e ingrese su usuario y clave

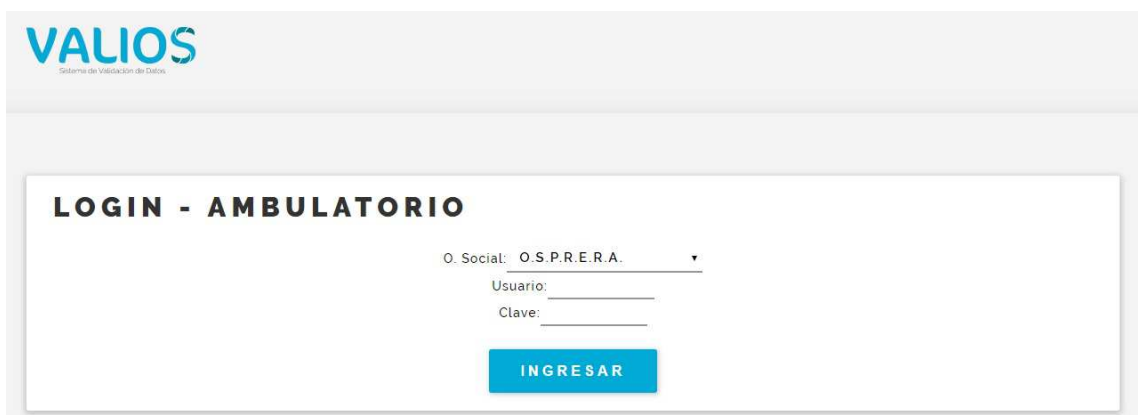

# *Fig. 2 Login de Ingreso*

3) Se vera un menú principal como el siguiente, seleccione la opción "Presentaciones"

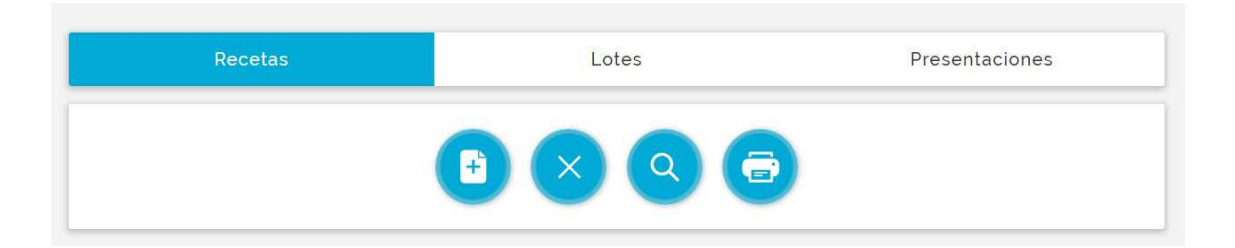

#### *Fig. 3 Menú de Presentaciones*

- 4) El menú de presentaciones dispone de 4 opciones: Generar Presentación, Anular Presentación, Buscar Presentación e Imprimir Presentación. Seleccionaremos la opción "Generar Presentación"
- 5) Seleccionamos un rango de fechas para ver todos los lotes cerrados que estén en condición de ser presentados.

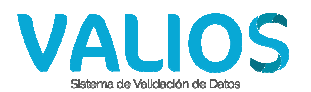

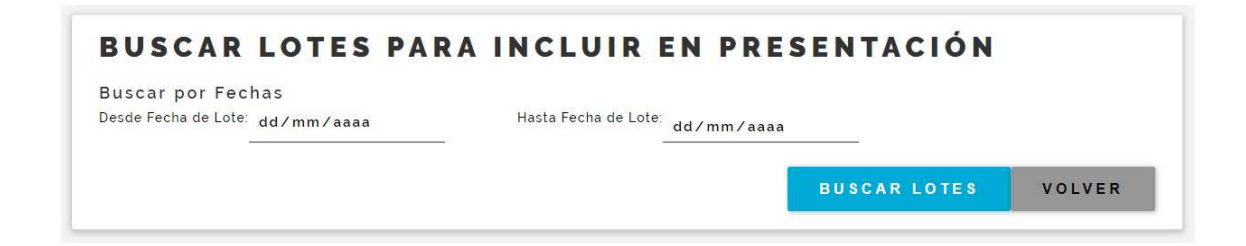

# *Fig. 4 Generación de Presentaciones, paso 1*

6) Se muestran los lotes cerrados que no se encuentran presentados. Se puede imprimir un listado de los lotes a incluir en la presentación. Seleccionamos el botón "Generar Presentación".

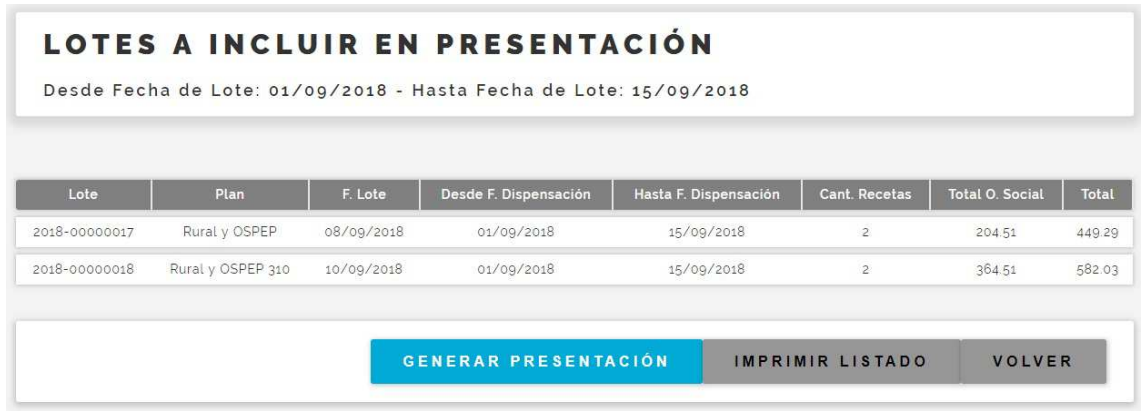

# *Fig. 5 Generación de Presentaciones, paso 2*

7) Una vez generada la presentación se muestra en pantalla la Carátula de la misma, para poder imprimir y adjuntar a los lotes. En dicha carátula se pueden especificar también los totales "Fuera de Presentación".

|                   | Fecha: 10/09/2018<br>Hora: 11.21.18<br>or 11:21:18<br>Mes Periodo: 2018<br>Mes Presentación: Septiembre<br>Mes Presentación: Septiembre<br>Farmacia: 16 - Del Centro Megastore Mza<br>Total Cola 253, 0.02<br>Total 1031:32<br>vera de Prese<br>Total O. Social:<br>Total: |                                   |               |
|-------------------|----------------------------------------------------------------------------------------------------|-----------------------------------|---------------|
| Plan              | <b>Cant. Recetas</b>                                                                                                    | <b>Total O. Social</b>            | Total         |
| Rural y OSPEP     | $\overline{2}$                                                                                                    | 204.51                            | 449.29        |
| Rural y OSPEP 310 | $\tilde{z}$                                                                                                    | 364.51                            | 582.03        |
|                   |                                                                                                    | IMPRIMIR CARÁTULA DE PRESENTACIÓN | <b>VOLVER</b> |

*Fig. 6 Carátula de Presentación* 

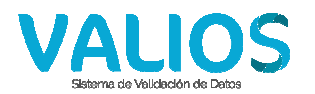

8) Las presentaciones cerradas se pueden anular, para eso ingresamos en el menú de presentaciones (Fig. 3) a la opción "Anular Presentación", y especificamos el número de presentación que se quiere anular.

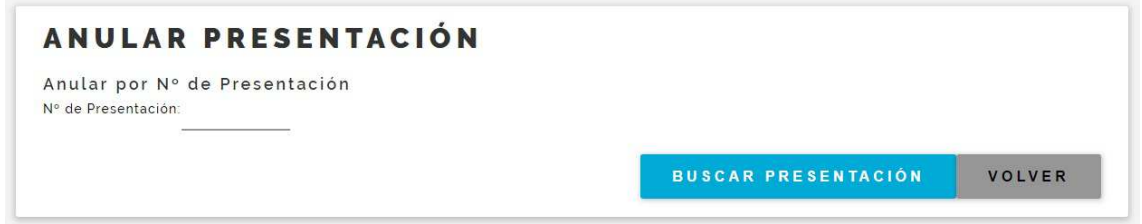

# *Fig. 7 Anulación de Presentación, paso 1*

9) Haciendo clic sobre el botón que se encuentra al final del registro la anulamos. Los lotes que formaban parte de la presentación vuelven a estar disponibles para incluirlos o no en una nueva presentación.

|                                  | <b>ANULAR PRESENTACIÓN</b> |             |                        |       |        |
|----------------------------------|----------------------------|-------------|------------------------|-------|--------|
| N° de Presentación: 201800000015 |                            |             |                        |       |        |
|                                  |                            |             |                        |       |        |
| Presentación                     | F. Presentación            | Cant. Lotes | <b>Total O. Social</b> | Total | Acción |

*Fig. 8 Anulación de Presentación, paso 2* 

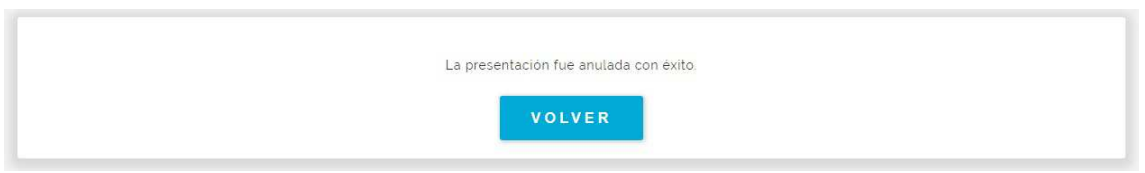

# *Fig. 9 Anulación de Presentación, confirmación*

10) Todas las presentaciones, ya sea que estén cerradas o anuladas, se pueden consultar desde la opción "Buscar Presentación" del menú de presentaciones (Fig. 3). Al ingresar a la misma se mostrará la siguiente pantalla, en la que se puede especificar el número de presentación o el rango de fechas a consultar.

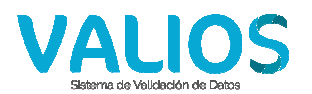

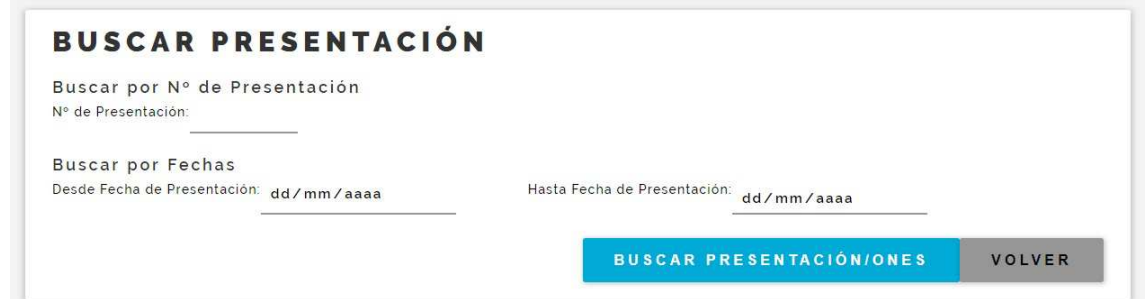

## *Fig. 10 Búsqueda de Presentaciones, paso 1*

11) Luego de ingresar el número de presentación o el rango de fechas, se puede apreciar un listado de las presentaciones, de las cuales se puede consultar los lotes que las componen, en el caso que no estén anuladas. También se puede imprimir dicho listado.

|              | <b>BUSCAR PRESENTACIÓN</b>       |        |             |                        |              |           |
|--------------|----------------------------------|--------|-------------|------------------------|--------------|-----------|
|              | N° de Presentación: 201800000016 |        |             |                        |              |           |
|              |                                  |        |             |                        |              |           |
|              |                                  |        |             |                        |              |           |
| Presentación | F. Presentación                  | Estado | Cant. Lotes | <b>Total O. Social</b> | <b>Total</b> | Consultar |

*Fig. 11 Búsqueda de Presentaciones, paso 2* 

12) De todas las presentaciones, ya sea que estén cerradas o anuladas, se puede reimprimir la Carátula, para eso ingresamos en el menú de presentaciones (Fig. 3) a la opción "Imprimir Presentación", y especificamos el número de presentación que se quiere reimprimir.

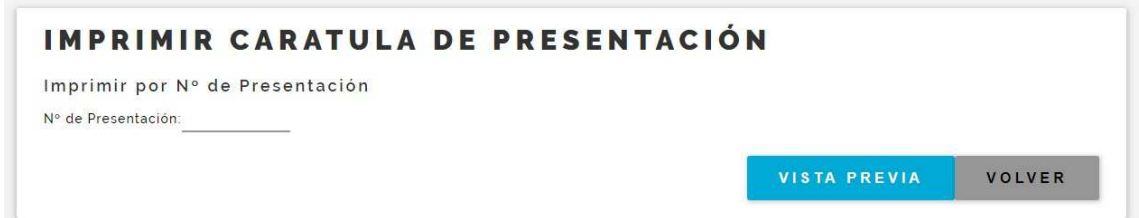

*Fig. 12 Impresión de Presentaciones, paso 1* 

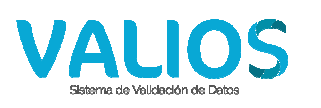

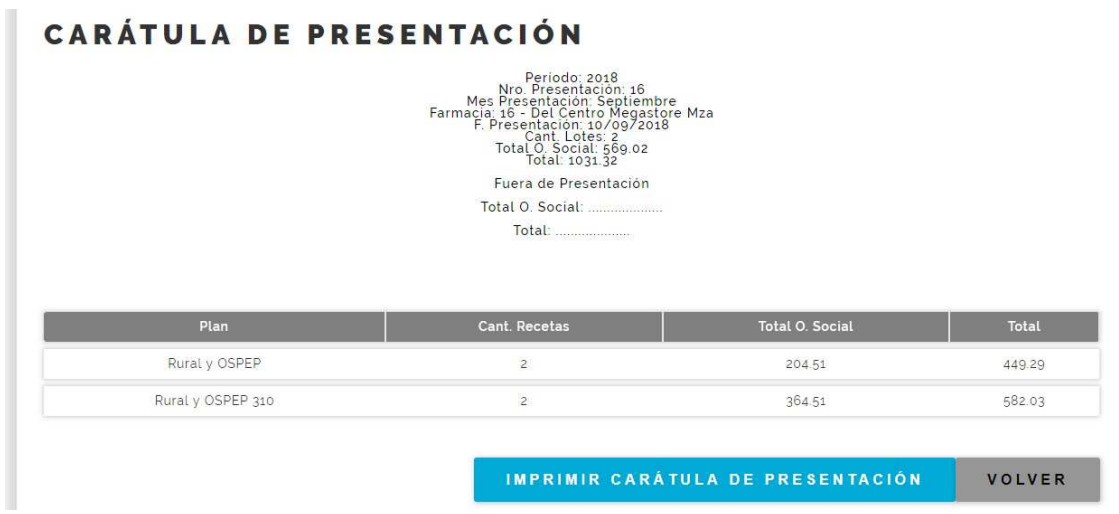

*Fig. 13 Impresión de Presentaciones, paso 2*